# **บทที 5 การตังค่าประเภทเงินเพิมเงินหัก**

### **วัตถุประสงค์**

เพื่อให้ผู้ใช้งานสามารถนำเงื่อนไขวิธีการคิดเงินได้หรือเงินหักที่นอกเหนือจากเงินเดือน มากำหนดให้โปรแกรมคำนวณเงิน ่ได้หรือเงินหักตรงตามเงื่อนไขของกิจการได้อย่างถูกต้อง

## **การตังค่าประเภทเงินเพิมเงินหัก**

 **วิธีการบันทึกข้อมูล** 

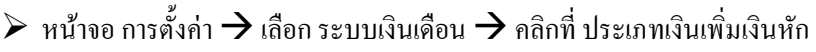

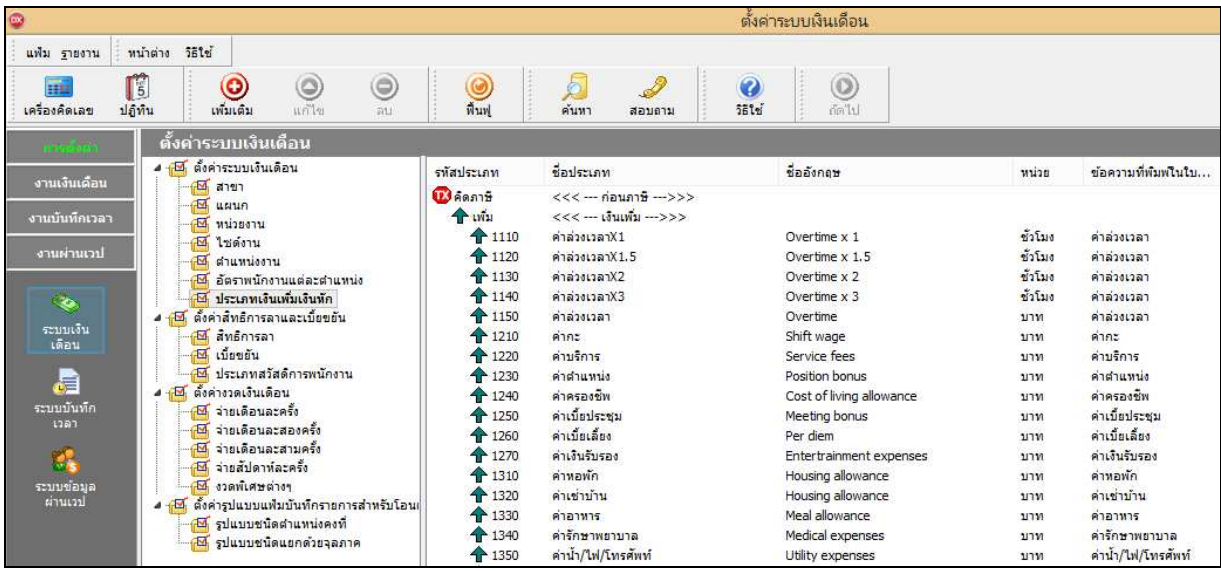

 $\blacktriangleright$  โปรแกรมจะแสดงรายการประเภทเงินเพิ่มเงินหักตามมาตรฐานที่โปรแกรมสร้างขึ้น โดยแบ่งออกเป็น 2 หมวด หลัก คือ คิดภาษี และไม่มีภาษี แต่ละหมวดจะประกอบด้วยเงินเพิ่ม และเงินหัก และจะแสดงสัญลักษณ์ข้างหน้ารหัสเงินเพิ่มเงินหัก โดยสัญลักษณ์ของเงินเพิ่ม คือ  $\hat{\P}$  และ สัญลักษณ์ของเงินหัก คือ  $\color{red}\bigtriangledown$ 

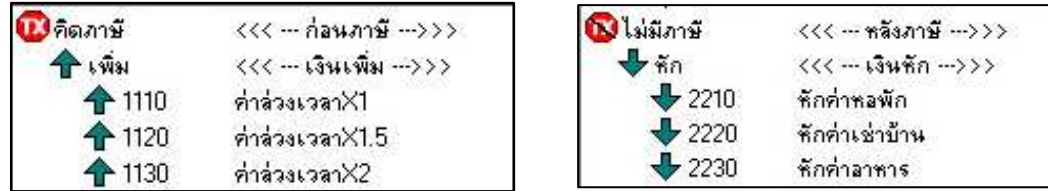

**วิธีเพิมประเภทเงินเพิมเงินหัก** ทําได้ **2** วิธี

#### **วิธีการบันทึกข้อมูล**

 $\triangleright$  หน้าจอ การตั้งค่า → คลิกที่ ประเภทเงินเพิ่มเงินหัก → คลิกเมาส์ขวา → เลือก เพิ่มเงินเพิ่มเงินหัก

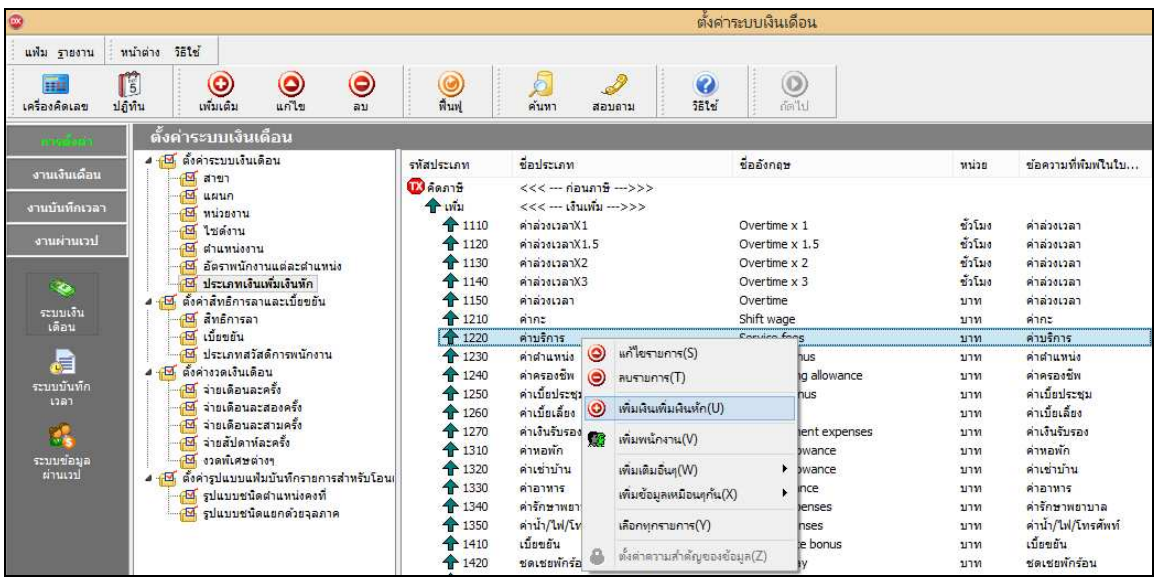

 $\triangleright$  หรือ 2. คลิกที่ปุ่ม  $\boxed{\overset{\bullet}{\mathcal{O}}\hspace{-0.5em}}$  เพิ่มเติม

 $\rightarrow$  เลือก เพิ่มประเภทเงินเพิ่มเงินหัก

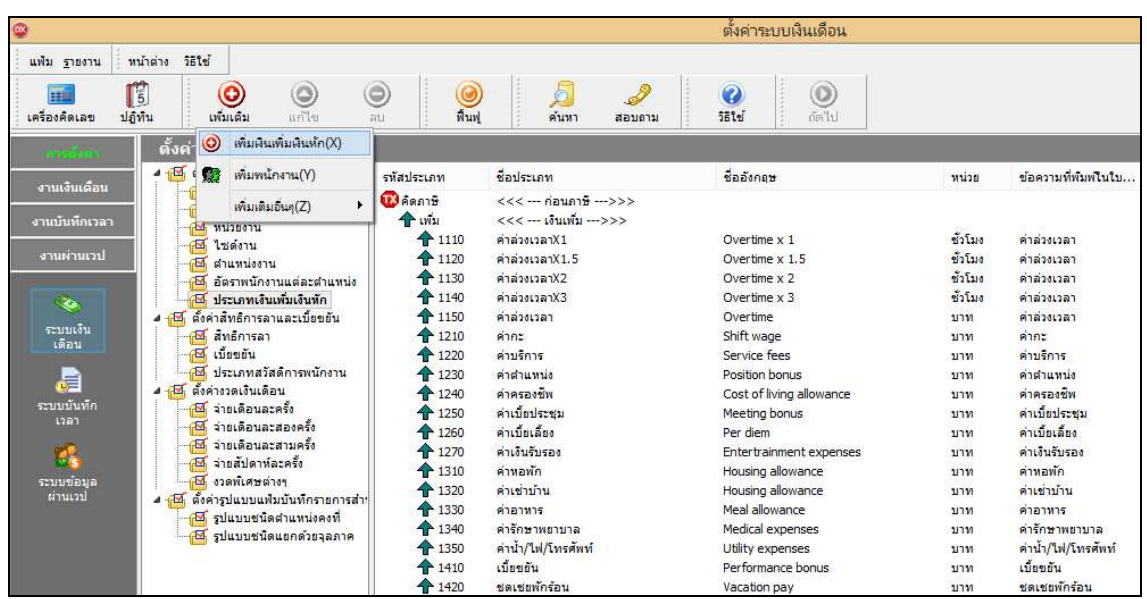

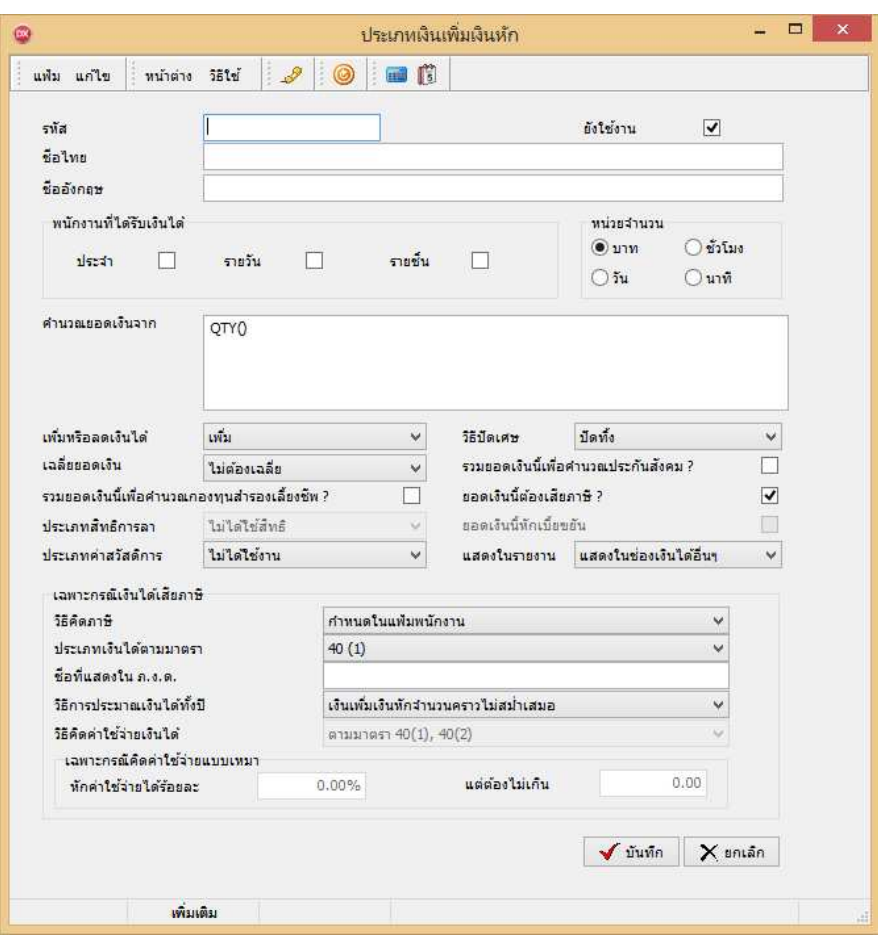

### $\blacktriangleright$  โปรแกรมจะแสดงหน้าจอประเภทเงินเพิ่มเงินหัก ดังรูป

#### **คําอธิบาย**

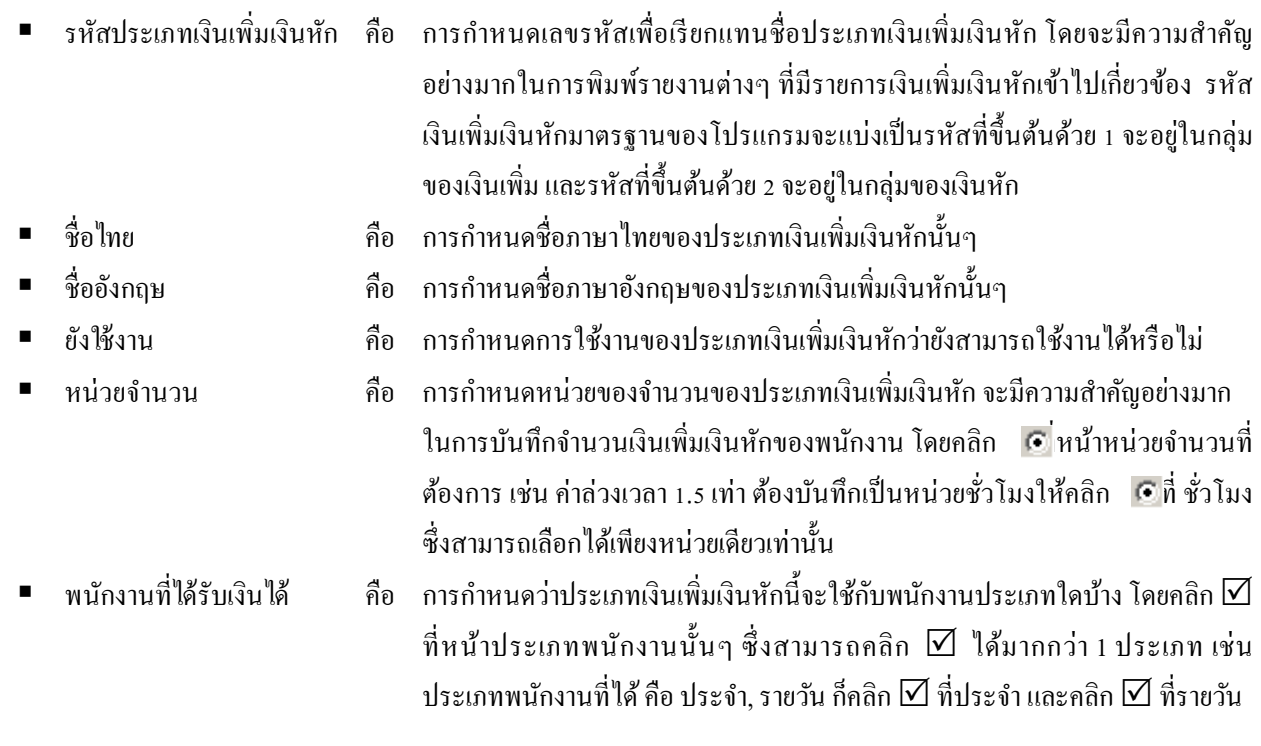

**■ คำนวณยอดเงินจาก คือ การกำหนดวิธีการคำนวณยอดเงินของเงินเพิ่มเงินหักแต่ละประเภท เพื่อให้โปรแกรม** ้คำนวณยอดเงินของเงินเพิ่มเงินหักนั้นๆ ตามวิธีการคำนวณที่กำหนดโดยอัตโนมัติ ซึ&งสามารถกาหนดวิธีการคํานวณได้ ํ **3** แบบ คือ

> 1. ยอดเงินคงที่ คือ การกำหนดสตรเพื่อให้โปรแกรมคำนวณยอดเงินของเงินเพิ่ม เงินหักนั้นๆ ตามยอดเงินที่บันทึก เช่น ค่าตำแหน่ง เป็นต้น ซึ่งสามารถเขียนสตรเป็น

lotyn คำนวณยอดเงินจาก

2. เก็บสถิติเท่านั้น คือ การกำหนดสูตรเพื่อให้โปรแกรมไม่ต้องคำนวณยอดเงิน ของเงินเพิ่มเงินหักนั้นๆ แต่ต้องการเก็บสถิติของเงินเพิ่มเงินหักนั้นๆ เพื่อใช้ ประโยชน์ในการพิจารณาผลงานของพนักงานแต่ละคน เช่น มาสาย, ลาป่วยมี ใบรับรองแพทย์ เป็นต้น ซึ่งสามารถเขียนสตรเป็น OTY( )\*0 หรือ 0 สามาแยดเงินจาก |0

3. มีสูตร ในการคำนวณ คือ การกำหนดสูตรเพื่อให้โปรแกรมคำนวณยอดเงินของ เงินเพิ่มเงินหักที่มีเงื่อนไขในการคำนวณให้โดยอัตโนมัติ เช่น ค่าล่วงเวลา 1.5 เท่า คํานวณจาก จํานวนชม.ที&ทําได้\*อัตราค่าจ้างต่อวัน/จํานวน ชม.ต่อวัน\*อัตราค่า

ล่วงเวลา ซึ่งสามารถเขียนสูตรเป็น <sub>ศำหวลยอดเงินจาก</sub> QTY()\*DAYRATE()\*1.5/8

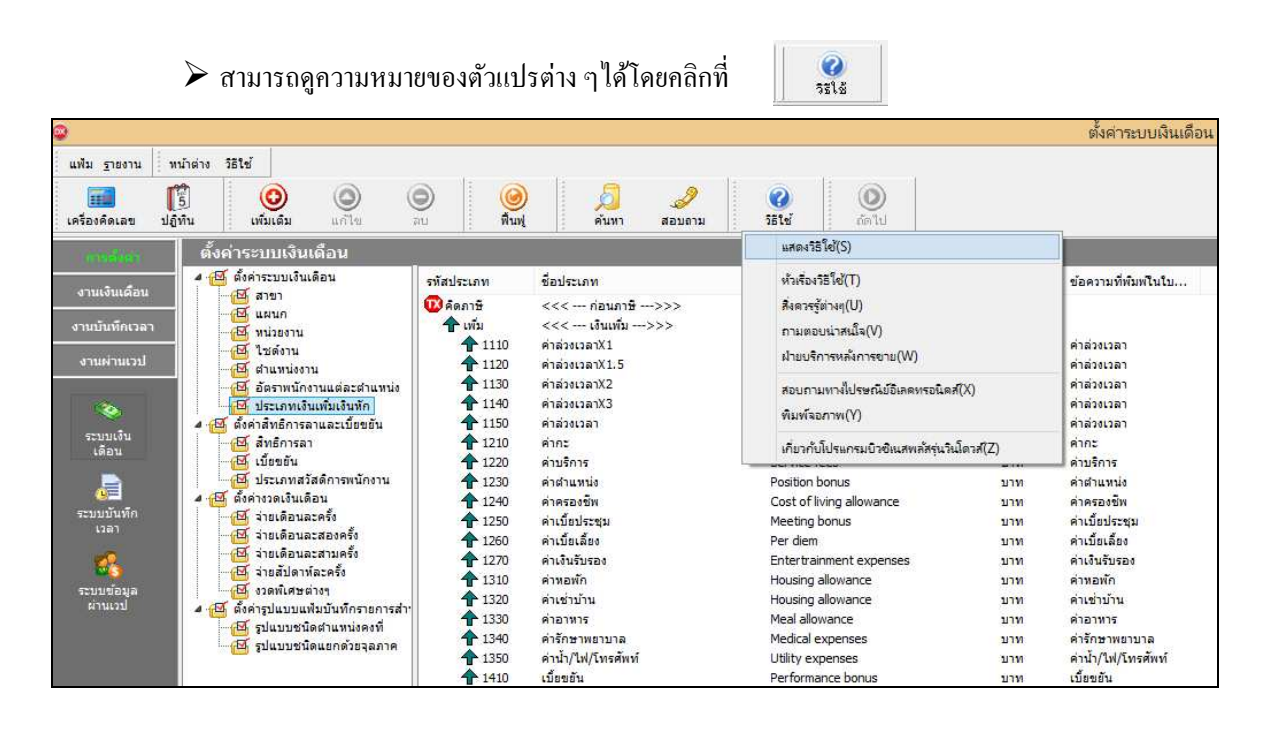

 $\triangleright$  หรือคลิกเมน หรือคลิกเมนู หรือกด **F1** บนแป้นคีย์บอร์ด

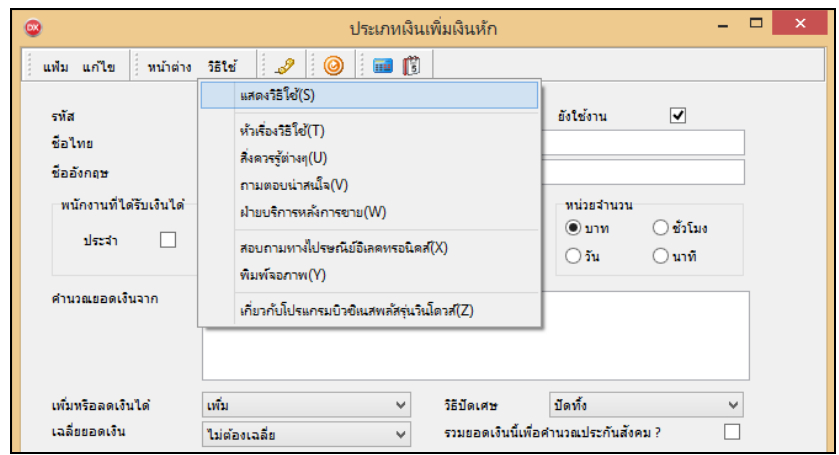

 $\blacktriangleright$  โปรแกรมจะปรากฏหน้าจอดังรูป จากนั้นคลิกที่หัวข้อ <u>คำนวณยอดเงินจาก</u>

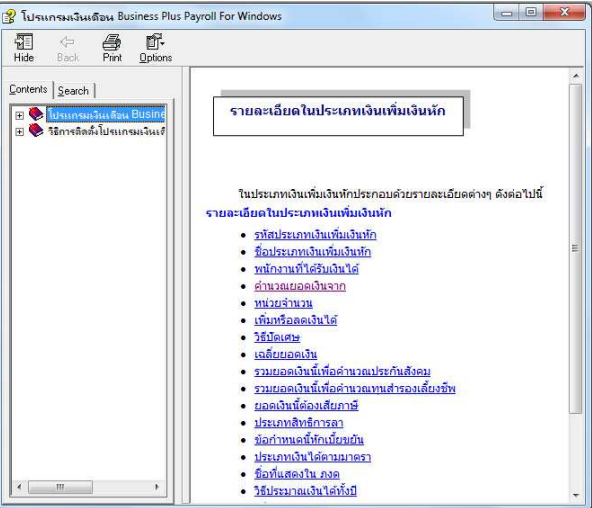

 $\blacktriangleright$  โปรแกรมจะแสดงความหมายตัวแปรที่ใช้สำหรับกำหนดสูตรเงินเพิ่มเงินหักในโปรแกรมเงินเดือน

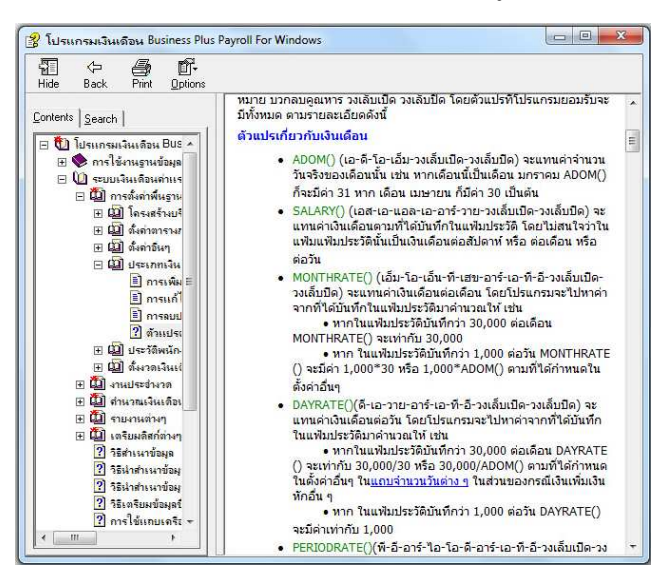

*หมายเหตุ : ท่านสามารถศึกษารายละเอียดเพิมเติมเกียวกับตัวแปรต่างๆ ได้จากภาคผนวก ตัวแปรที ใช้ในระบบเงินเดือน*

- 
- 
- 
- **เพิมหรือลดเงินได้** คือ การระบุวาประเภทเงินเพิ ่ &มเงินหักนี" เป็ นการเพิ&มเงินหรือหักเงิน
	- **วิธีปัดเศษ** คือ การกาหนดให้โปรแกรมทําการปัดเศษสตางค์เงินเพิ ํ &มเงินหักนั"นๆ ตามวิธี ที่กำหนด โดยโปรแกรมมีวิธีการปัดเศษให้เลือก 12 วิธี

 **ข้อแนะนํา** ควรวิธีการปัดเศษทศนิยมของเงินเพิ&มเงินหักทุกประเภท เหมือนกัน

ี เฉลี่ยยอดเงิน *คือ การกำหนดวิ*ธีเฉลี่ยยอดเงินของเงินเพิ่มหรือเงินหักนั้นๆ โดยโปรแกรมมี วิธีเฉลี่ยยอดเงินให้เลือก 4 แบบด้วย คือ

> 1. ไม่เฉลี่ย คือ การกำหนดให้โปรแกรมคำนวณเงินเพิ่มเงินหัก ี ประเภทนี้ โดยไม่สนใจระยะทดลองงาน หรือวันเริ่มงานของพนักงานที่ ได้เงินเพิ่มเงินหักประเภทนั้นๆ ถึงแม้ยังอยู่ในช่วงทดลองงานจะได้รับเงิน เต็มจำนวนเท่าที่บันทึก

> **4. ได้เต็มจํานวนเมือบรรจุ** คือ การกาหนดให้โปรแกรมคํานวณเงิน ํ ูเพิ่มเงินหักประเภทนั้นๆ เฉลี่ยตามระยะเวลาทดลองงานโดยช่วงทดลอง งานพนักงานจะได้รับเงินตามจำนวนที่เฉลี่ยตามจำนวนวันทดลองงาน แล้วคูณด้วยจำนวนวันทำงานในเดือนนั้น เช่น ค่าน้ำมัน 480 บาท จำนวน วับทดลองงาน 120 วัน พนักงานเข้างานวันที่ x มกราคม ดังนั้น ในเดือน มกราคม เขาจะได้รับค่าน้ำมันเท่ากับ (480/120)\*23 เท่ากับ 92 บาท

> 3. เริ่มได้เมื่อบรรจ คือ การกำหนดให้โปรแกรมคำนวณเงินเพิ่มเงิน หักนี้ให้พนักงานก็ต่อเมื่อพนักงานได้รับการบรรจแล้วเท่านั้น และหาก พนักงานไม่ได้รับการบรรจุในวันต้นงวดของเดือน โปรแกรมก็จะ ้คำนวณเงินเพิ่มเงินหักนั้นๆ ให้เฉพาะในช่วงวันที่ได้รับการบรรจุในงวด เงินเดือนนั้นๆ เช่น บริษัทจ่ายค่าครองชีพให้พนักงานเดือนละ 300 บาท พนักงานเข้าทำงานวันที่ 10 มีนาคม บรรจุวันที่ 10 มิถุนายน ในเดือน มิถนายน พนักงานจะได้รับค่าครองชีพเท่ากับ (300/30)\*21 เท่ากับ 210 ้บาท ในทำนองเดียวกันหากพนักงานลาออกก่อนสิ้นงวด โปรแกรมจะ คำนวณเงินเพิ่มเงินหักนั้นๆ ให้พนักงานโดยหักด้วยจำนวนวันที่พนักงาน พ้นสภาพ

> **:. ตามวันเริมงานหรือลาออก** คือ การกาหนดให้โปรแกรมคํานวณ ํ เงินเพิ่มเงินหักนั้นๆ โดยเฉลี่ยตามวันที่เริ่มงานหรือลาออกของพนักงาน ี่ เช่น ค่าน้ำมันเดือนละ 600 บาท พนักงานเริ่มงานวันที่ 20 เมษายน ใน เดือนเมษายน พนักงานจะได้รับค่าน้ำมัน (600/30)\*11 เท่ากับ 220 บาท ่ ในทำนองเดียวกันหากพนักงานลาออกก่อนสิ้นงวดก็จะถูกหักด้วยจำนวน วันที่พบักงานพ้นสถาพเช่นกัน

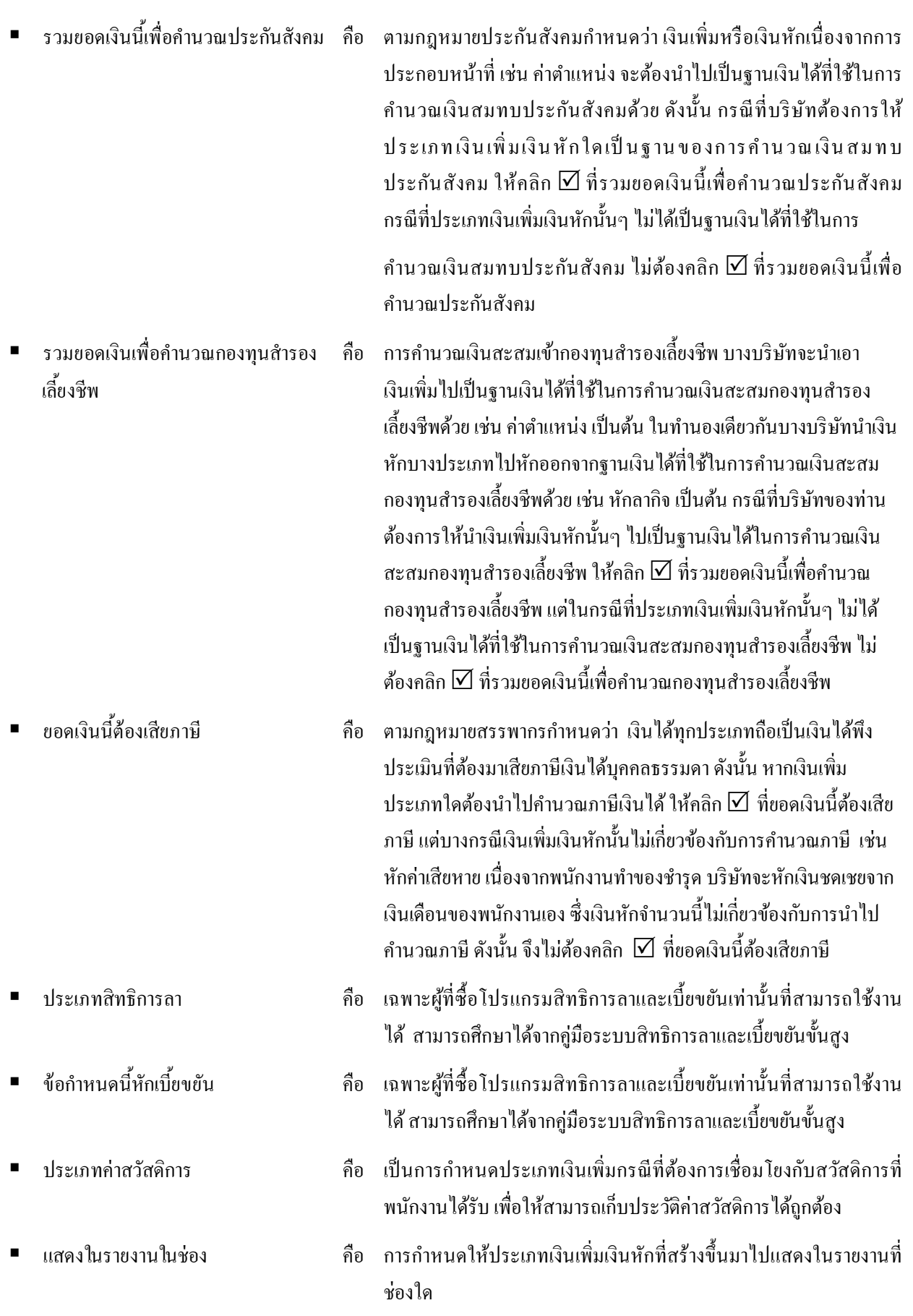

- **ประเภทเงินได้ตามมาตรา** คือ การระบุให้โปรแกรมทราบว่าเงินเพิ&มหรือเงินหักนั"นอยู่มาตราใดตั"งแต่ 40(1) - 40(8) โดยโปรแกรมจะอาศัยเงื่อนไขนี้เป็นข้อมูลในการคำนวณ ภาษี และใช้ในการพิมพ์หนังสือรับรองการหักภาษี ณ ที่จ่าย (50 ทวิ)
	- **ชือทีแสดงใน ภ.ง.ด.** คือ การกําหนดชื&อของเงินเพิ&มเงินหักที&ต้องการให้แสดงใน ภ.ง.ด.1 และ ภ.ง.ค.1ก กรณีที่ต้องการให้นำจำนวนของเงินเพิ่มเงินหักประเภทใดมา รวมเป็นรายการเดียวกันใน ภ.ง.ด.1 หรือ ภ.ด.ง. 1 ก ให้ระบุชื่อที่แสดงใน .ภ.ง.ด. ของเงินเพิ่มเงินหักประเภทนั้นๆ เป็นข้อความเดียวกัน

 **วิธีประมาณเงินได้ทังปี** คือ การกําหนดวิธีการประมาณเงินได้ทั"งปี ของเงินเพิ&มเงินหักนั"นๆ ซึ& ง โปรแกรมมีวิธีการประมาณการเงินได้ให้เลือก 3 วิธี คือ

> 1. เงินเพิ่มเงินหักเกิดขึ้นประจำทั้งปี หมายถึง เงินเพิ่มหรือเงินหักที่ เกิดขึ้นประจำทุกเดือน และยอดเงินคงที่ทุกเดือน เช่น ค่าตำแหน่ง เป็นต้น การประมาณเงินได้จะนำเงินเพิ่มนั้นๆ บวกกับเงินเดือน คณด้วยจำนวนคราวที่ ต้องเสียภาษีทั้งปี แล้วนำมาคำนวณภาษี จากนั้น ทำการเฉลี่ยภาษีต่อเดือนได้ โดยด้วยจำนวนคราวที่ต้องเสียภาษีทั้งปี

> **2. เงินเพิมเงินหักจํานวนคราวไม่สมําเสมอ** หมายถึง เงินได้พิเศษที& อาจเกิดขึ้นหลายครั้งในหนึ่งปี แต่เกิดขึ้นไม่สม่ำเสมอ เช่น ค่าล่วงเวลา เป็นต้น จะเกิดขึ้นเฉพาะเดือนที่มีงานมากเท่านั้น ดังนั้น การคำนวณภาษี ให้นำเงินเพิ่มเงินหักประเภทนั้นๆ บวกเข้ากับเงินเดือนที่คูณ ด้วยจำนวน ้ คราวที่ต้องเสียภาษีแล้ว และภาษีที่เกิดขึ้นจากเงินเพิ่มประเภทนี้จะต้อง เสียเต็มจำนวนในงวดนั้นทันที หากในเดือนถัดไปมีเงินเพิ่มเงินหักที่มี ลักษณะเดียวกันเกิดขึ้นอีก โปรแกรมให้นำเงินเพิ่มเงินหักที่มีลักษณะ เดียวกันของงวดก่อนๆ มาบวกกับเงินเพิ่มที่เกิดขึ้นในงวดปัจจุบัน แล้ว ้บวกด้วยเงินเดือนที่คูณด้วยจำนวนคราวที่ต้องเสียภาษีทั้งปีแล้ว จากนั้น เมื่อคำนวณภาษีแล้ว ให้นำภาษีที่เกิดขึ้นจากเงินพิเศษทั้งปีหักออกด้วย ภาษีเงินพิเศษที่ได้หักไปแล้วในงวดก่อนงวดปัจจุบัน ก็จะได้ยอดภาษี ้<br>เฉพาะของเงินพิเศษงวดบี้

> 3. เงินเพิ่มเงินหักที่เกิดขึ้นเป็นครั้งคราว หมายถึง เงินได้พิเศษที่ เกิดขึ้นเฉพาะงวดใดงวดหนึ่งเท่านั้น หรืออาจเกิดขึ้นปีละครั้ง เช่น เงิน โบนัส เป็นต้น โดยโปรแกรมจะนำเงินเพิ่มประเภทนั้นๆ บวกเข้า เงินเดือนที่คณด้วยจำนวนคราวที่ต้องเสียภาษีทั้งปีแล้ว ภาษีที่เกิดขึ้นจาก เงินเพิ่มพิเศษประเภทนี้ จะต้องเสียภาษีเต็มจำนวนในงวดนั้นๆ และ โปรแกรมจะนำเงินเพิ่มเงินหักที่เกิดขึ้นเป็นครั้งคราวไปคำนวณภาษีใน งวดที่มีเงินเพิ่มเงินหักประเภทนั้นๆ เท่านั้น จะไม่นำไปคำนวณภาษีใน งวดถัดไป

- 
- 

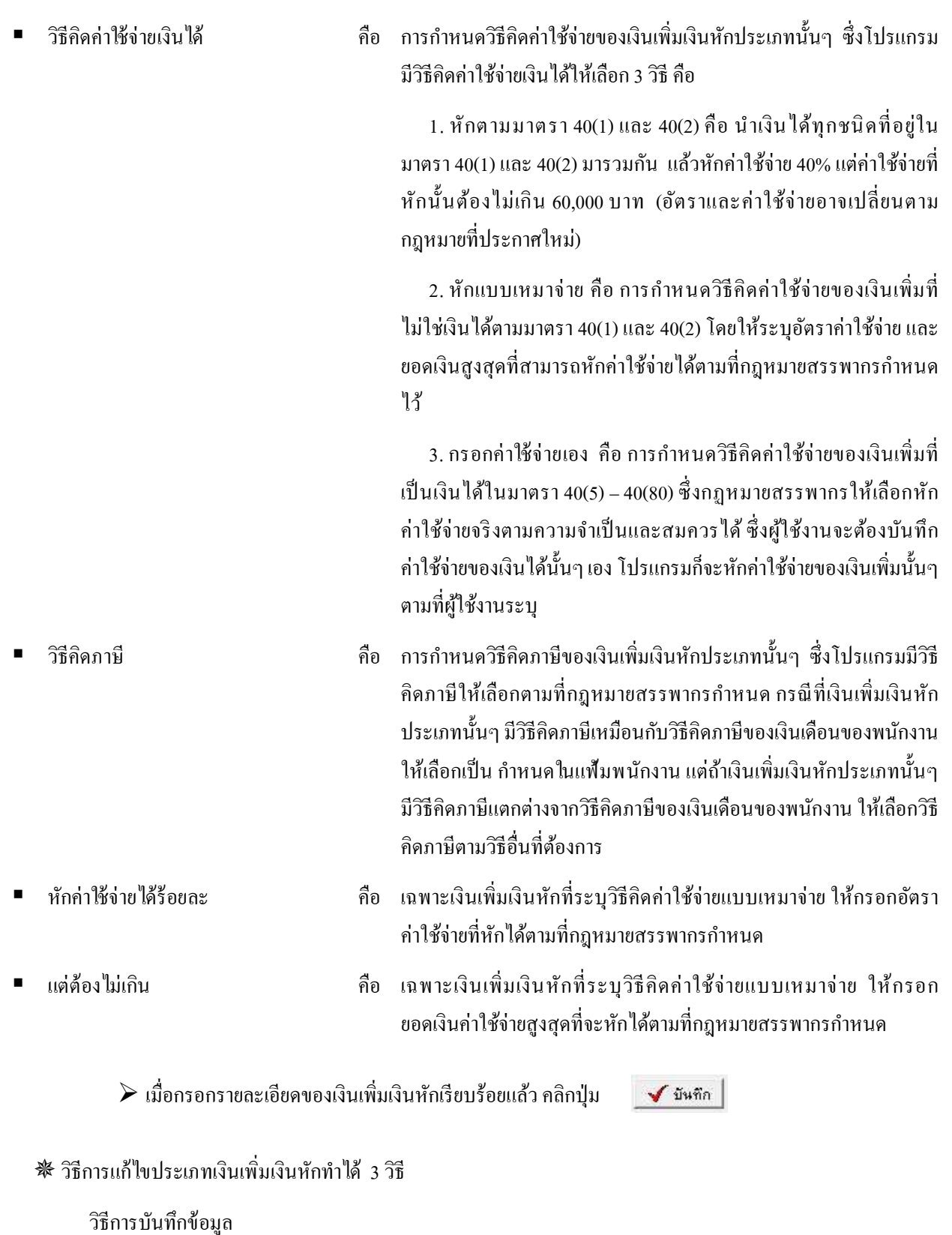

 $\blacktriangleright$  1. หน้าจอ การตั้งค่ำ  $\rightarrow$  คลิกที่ ประเภทเงินเพิ่มเงินหัก  $\rightarrow$  คลิก เมาส์ขวา $\rightarrow$  เลือก แก้ไขรายการ

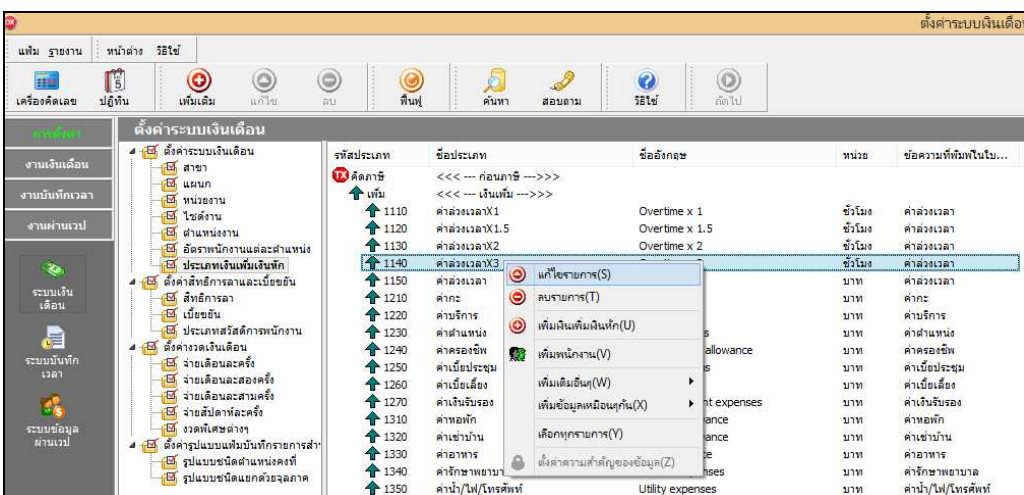

 $\blacktriangleright$  หรือ 2. หน้าจอ ตั้งค่า → คลิกที่ ประเภทเงินเพิ่มเงินหัก → คลิกเลือก ประเภทเงินเพิ่มเงินหักที่ต้องการ  $\lim_{n\to\infty}$  คลิกปุ่ม  $\boxed{\mathcal{Q}}$ 

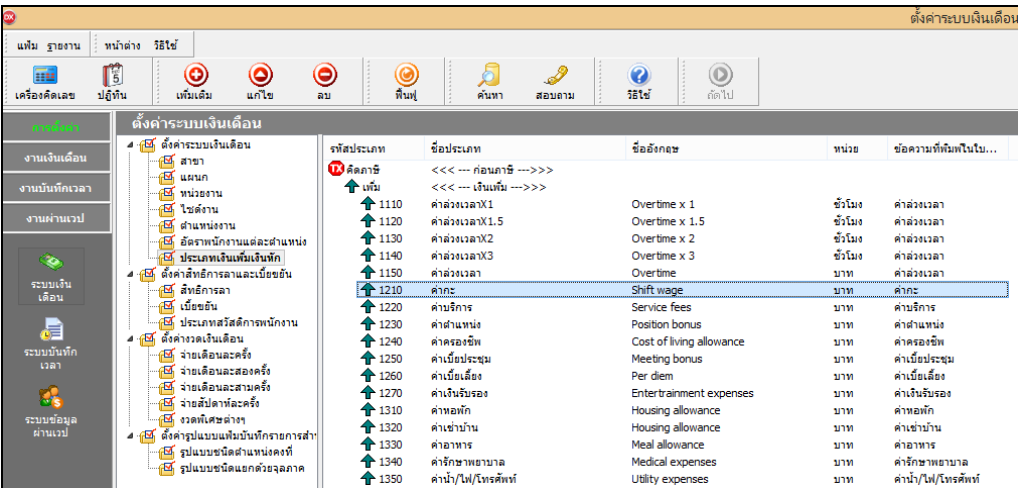

 $\blacktriangleright$  หรือ 3. คับเบิ้ลคลิกที่ ประเภทเงินเพิ่มเงินหักที่ต้องการแก้ไข หลังจากแก้ไขรายละเอียดของเงินเพิ่มเงินหัก

เรียบร้อยแล้ว คลิก **ป่ มบันทึก ุ**

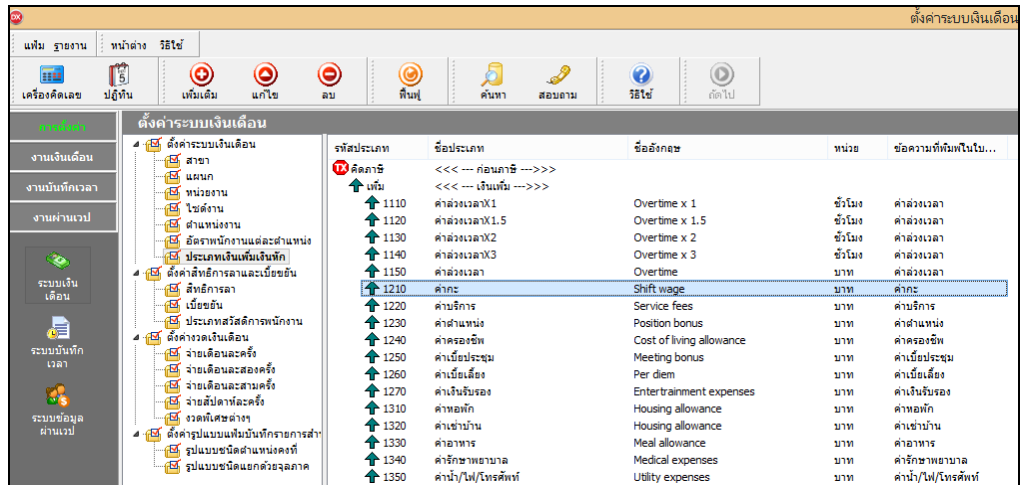

**วิธีการลบประเภทเงินเพิมเงินหักทําได้ 2 วิธี**

#### **วิธีการบันทึกข้อมูล**

 $\triangleright$  1. หน้าจอ การตั้งค่า → คลิกที่ ประเภทเงินเพิ่มเงินหัก → คลิก เมาส์ขวา → เลือก ลบรายการ

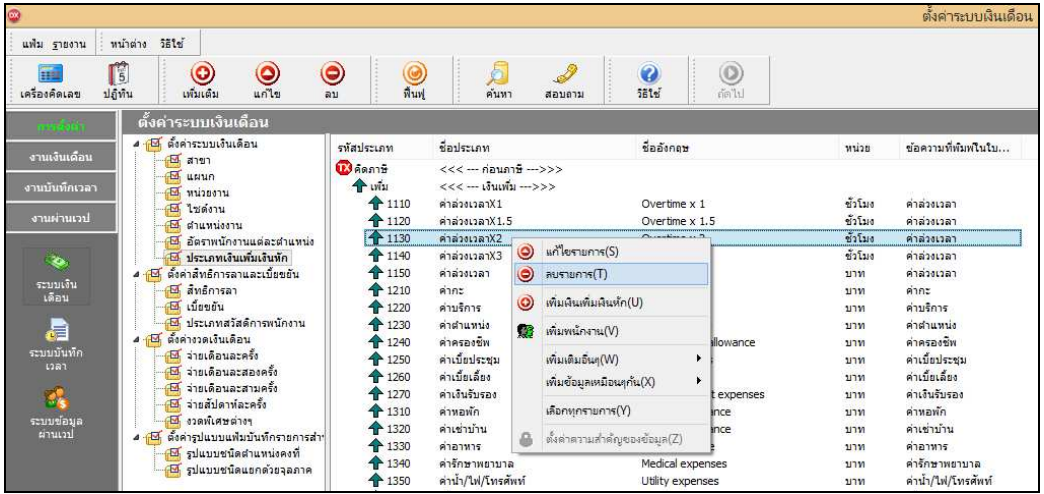

- หรือ2. คลิกปุ่ ม

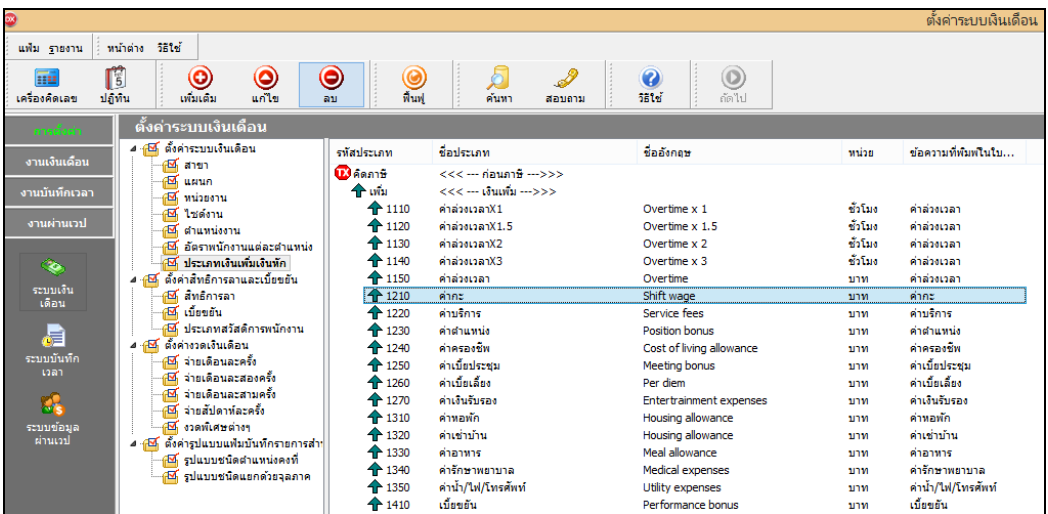

 $\triangleright$  โปรแกรมจะแสดงข้อความ "ขืนยันลบรายการนี้?" ดังรูป กรณีต้องการลบ คลิกปุ่ม  $\boxed{\phantom{1}$   $\phantom{1}$  หากไม่ ์ ต้องการลบ คลิกปุ่ม $\lceil$  $\overline{\mathsf{N}}$ o

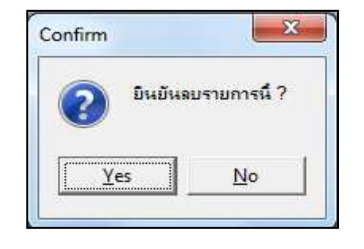

**การพิมพ์รายงานข้อกําหนดบริษัท** 

หลังจากทำการตั้งค่าประเภทเงินเพิ่มเงินหักให้ตรงตามความต้องการแล้ว หากต้องการตรวจสอบความถูกต้อง สามารถ ี พิมพ์รายงานข้อกำหนดบริษัท เพื่อทำการตรวจสอบได้

**วิธีการบันทึกข้อมูล** 

- หน้าจอ **การตังค่า** คลิก **เมนูรายงาน** เลือก**รายงานประเภทเงินได้เงินหักพนักงาน**เลือก**รายงาน ข้อกําหนดบริษัท**

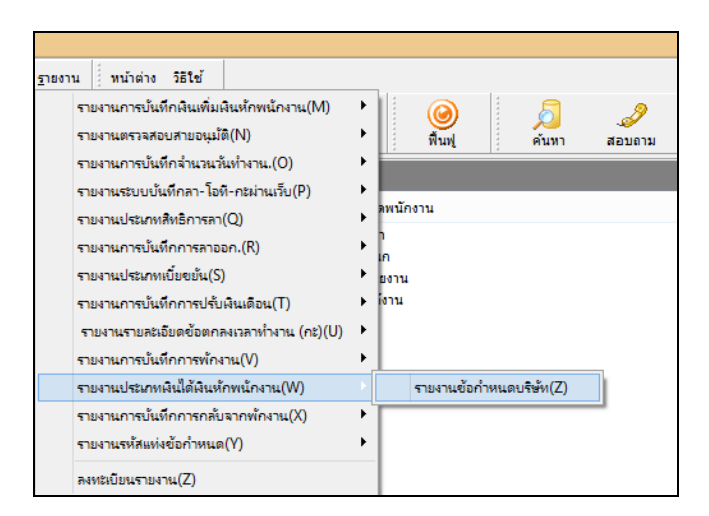

 $\blacktriangleright$  คลิกปุ่ม เริ่มพิมพ์

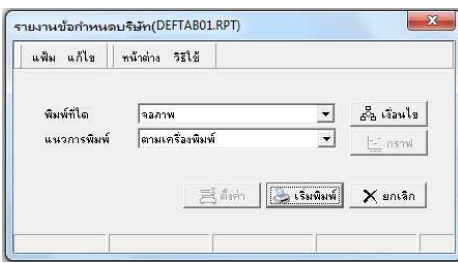

 $\blacktriangleright$  โปรแกรมจะแสดงจอภาพรายงานข้อกำหนดบริษัท ดังรูป

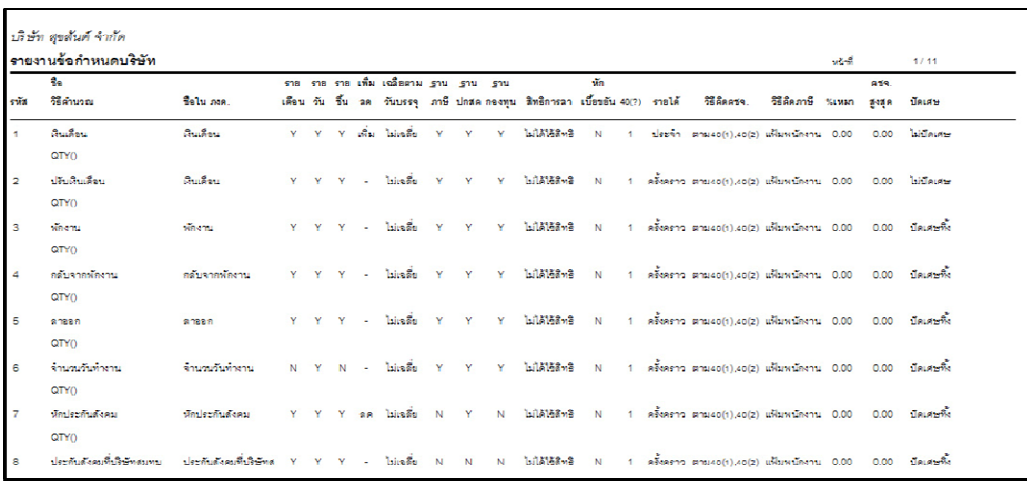